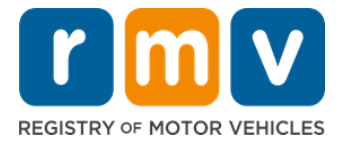

## *Cómo programar una cita para el permiso de aprendiz en el centro de servicio*

# **Las citas en el centro de servicio son necesarias para completar los trámites presenciales del permiso de aprendiz.**

#### **Solicite una cita en el centro de servicio para un permiso de aprendiz de Clase D/M.**

#### **Necesitará la siguiente información para solicitar una cita en línea para el centro de servicio:**

- $\overline{M}$  Su número de teléfono
- $\boxtimes$  Su dirección de correo electrónico

# **Información clave**

- La solicitud de una cita para el permiso de aprendiz lo agregará a una lista de espera de citas virtuales.
- Una vez que haya una cita disponible en las fechas que seleccionó, recibirá un correo electrónico con un enlace personalizado para programar su cita.
- Tendrá 24 horas para acceder al enlace para programar su cita. Si no usa el enlace para programar su cita antes de que venza, deberá volver a enviar su información y se agregará al final de la lista.
- Hay un límite de dos (2) citas en el centro de servicio por dirección de correo electrónico y número de teléfono.

#### **Llegue a tiempo a su cita.**

• Si llega más de 15 minutos tarde a su cita, deberá programar una nueva cita.

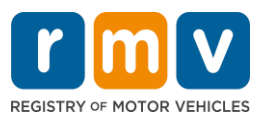

# *Siga los pasos a continuación para programar una cita para el permiso de aprendiz en el centro de servicio:*

**Paso n.º 1: Visite la página web myRMV Online Service Center.**

Seleccione este hipervínculo [Mass.Gov/MyRMV](https://atlas-myrmv.massdot.state.ma.us/myrmv/_/) para dirigirse directamente a la página web o abra una nueva ventana del navegador e ingrese *mass.gov/myRMV* en la barra de direcciones.

• *NOTA*: Para la página web principal del Registro de Vehículos Motorizados de Massachusetts (Registry of Motor Vehicles, RMV, por sus siglas en inglés), visite [Mass.Gov/RMV.](http://www.mass.gov/RMV)

**Paso n.º 2: Seleccione** *Reservations/Appointments***.**

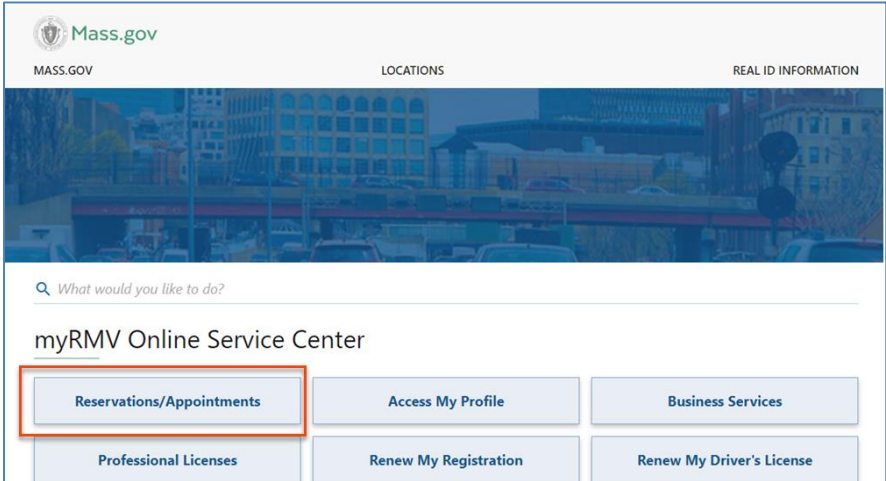

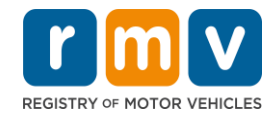

# < Home **Scheduling Services** Need an appointment for a Road Test, a Hearing, or a Service Center visit? Click the option below. > Schedule a Service Center Appointment > Schedule a Road Test > Make or Cancel a Hearing Reservation More...

**Paso n.º 4: Seleccione** *I'm not a robot* **y luego** *Next.*

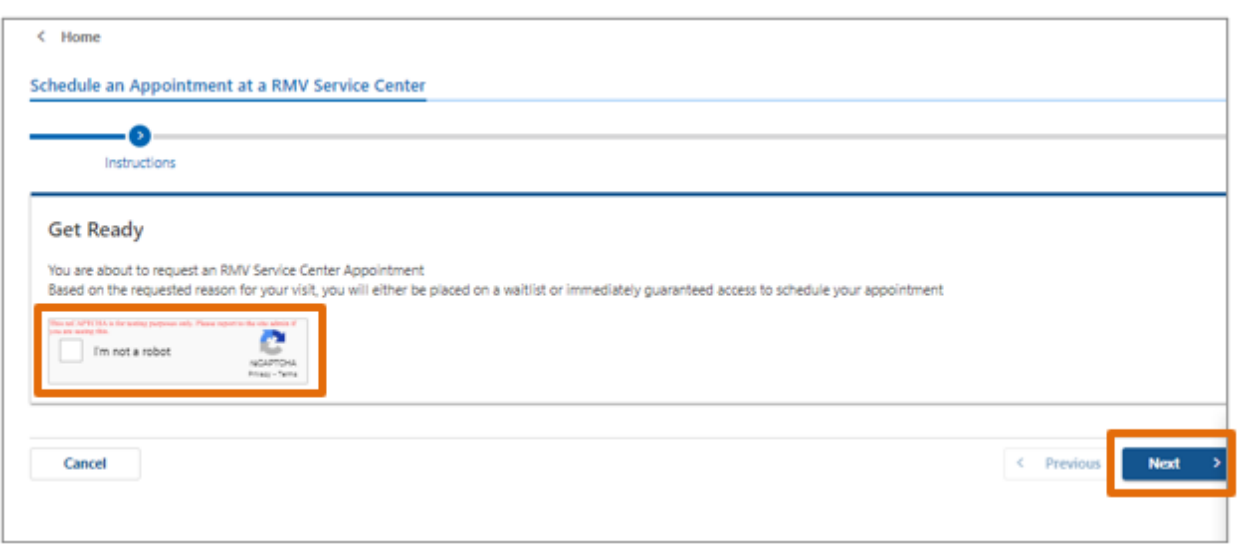

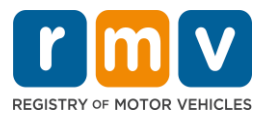

**Paso n.º 5: Ingrese su nombre, dirección de correo electrónico y número de teléfono y seleccione** *Next.*

• *NOTA: Si el inglés no es el idioma de su preferencia, seleccione su idioma de preferencia del menú desplegable.* 

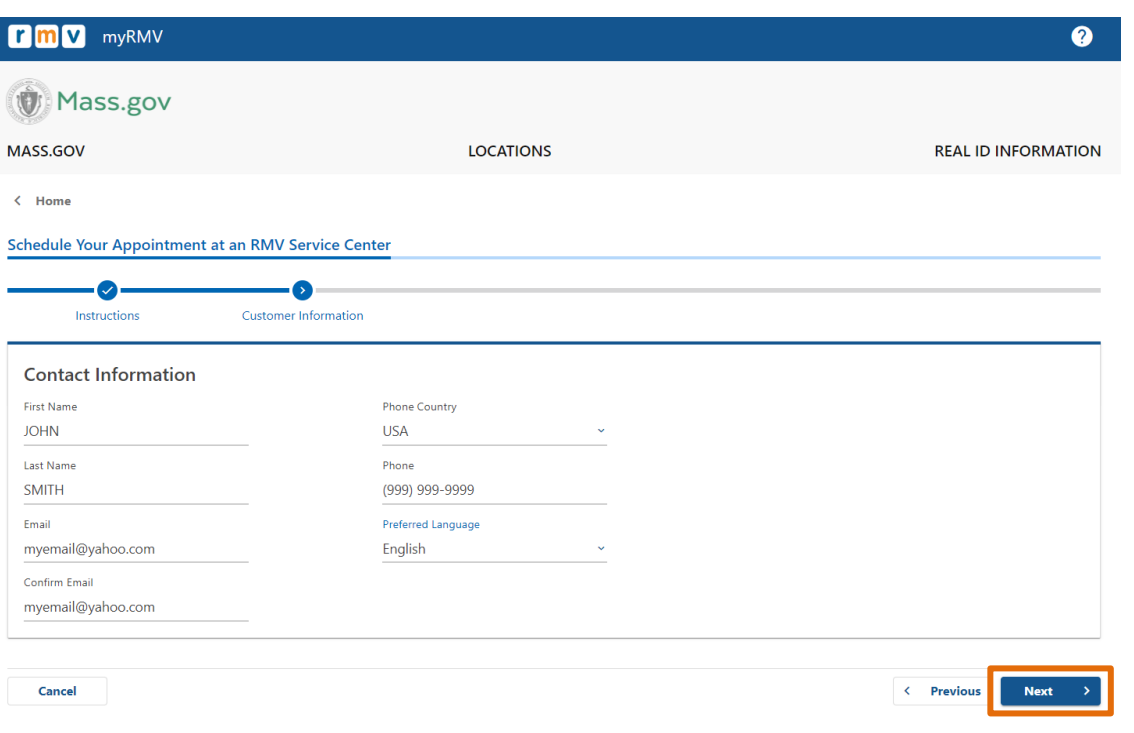

**Paso n.º 6: Seleccione** *First Time Driver's License or Identification Card and Learner's Permit Services* **y luego** *Next.*

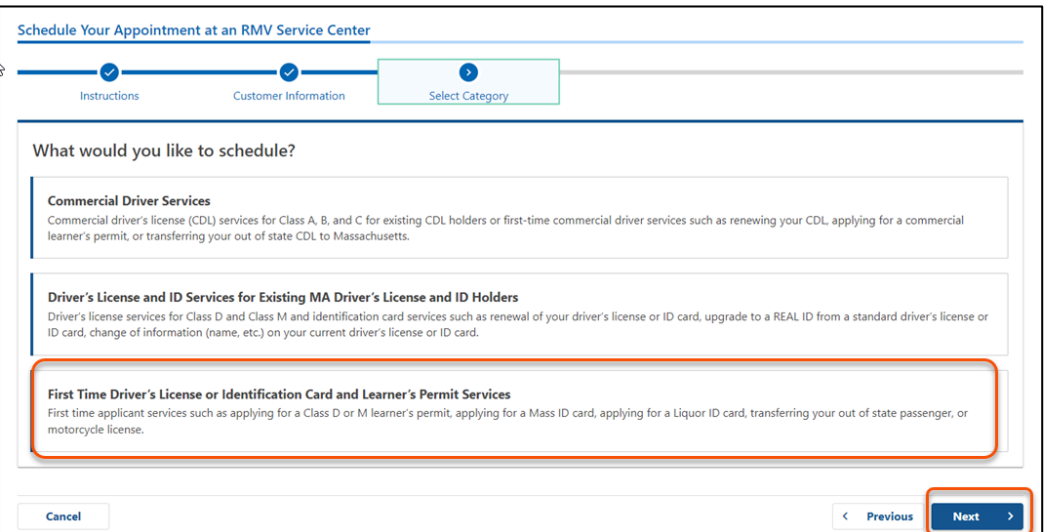

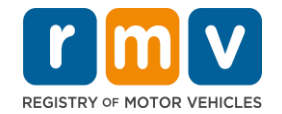

**Paso n.º 7: Seleccione** *Apply for a Learner's Permit* **y luego** *Next.*

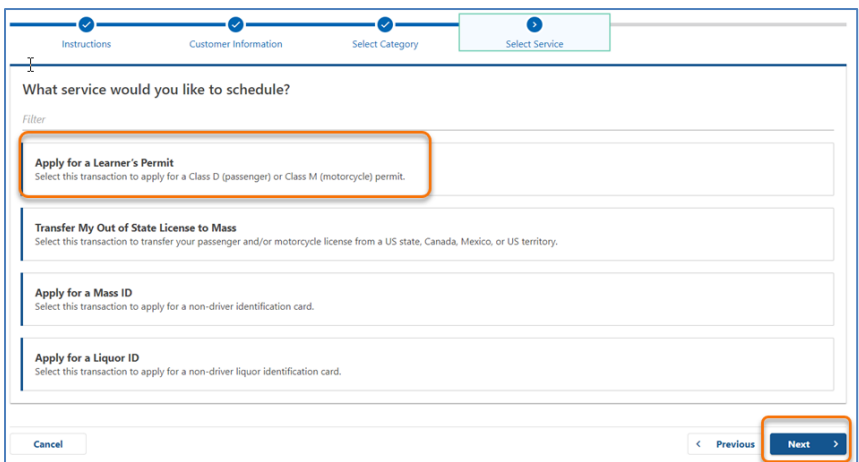

**Paso n.º 8: Seleccione el menú desplegable junto a** *First, Second, and/or Third Location Preference* **para escoger un centro de servicio y luego** *Next.*

- Solo se requiere una (1) ubicación, pero hay más disponibilidad de citas si se eligen tres (3) ubicaciones separadas.
- Cada ubicación muestra el porcentaje de citas disponibles el día de la reserva. Esto le proporciona una estimación de la demanda actual y la disponibilidad de citas.

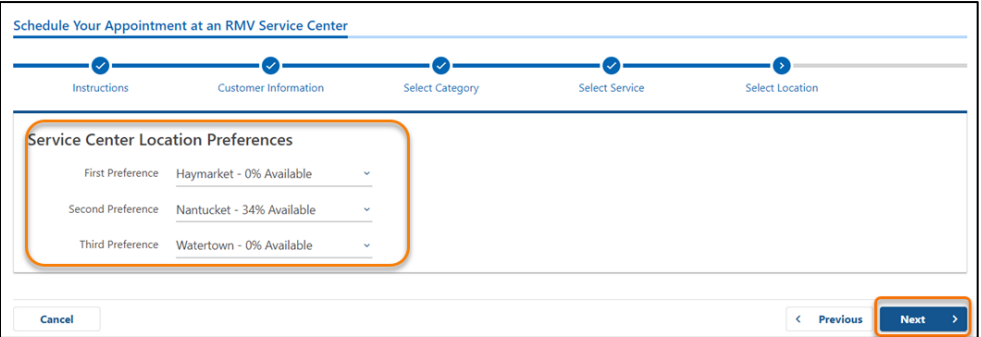

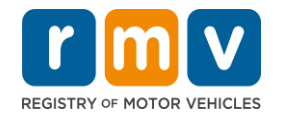

**Paso n.º 9: Revise el resumen de la información y seleccione** *Submit.*

Revise la Appointment Information, Customer Information, y las Service Center Location Preferences que se muestran en la página **Review and Submit**.

- Selecione **Back** para realizar cambios o correcciones.
- Seleccione **Submit** una vez que haya verificado que toda la información es correcta.
	- o **Si no presiona Submit, su solicitud no será procesada.**
- Se enviará un correo electrónico a la dirección de correo electrónico proporcionada para confirmar que ha sido incluido en la lista de espera virtual.

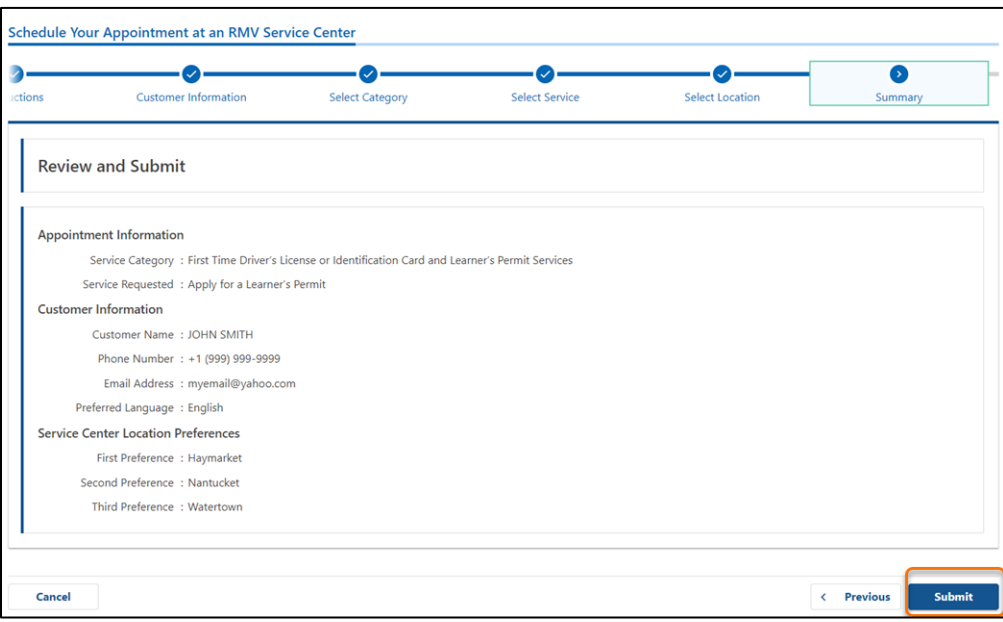

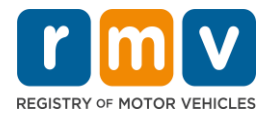

**Paso n.º 10: Vea e imprima la página** *Confirmation***.** 

- Selecione **Printable View** en la página **Confirmation** para abrirla en otra pestaña del navegador.
- Guarde la página **Confirmation** para sus registros.

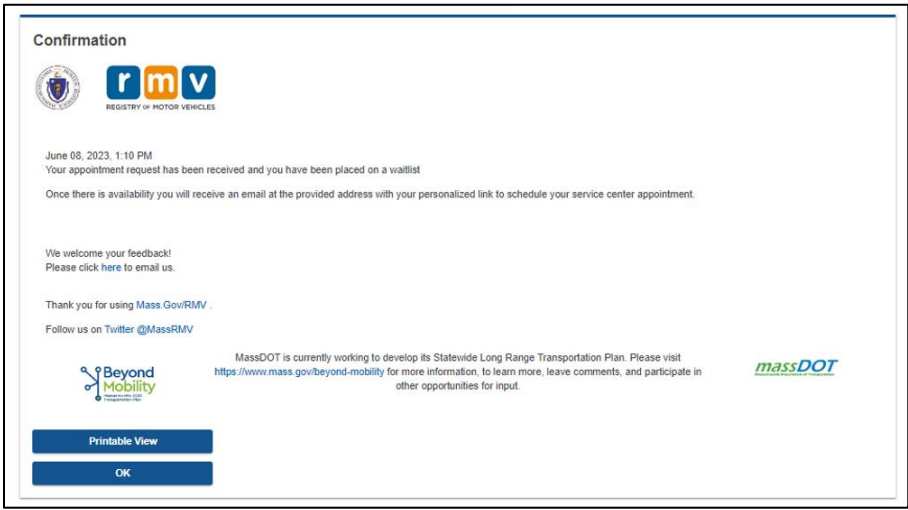

## **Paso n.º 11: Abra y revise el correo electrónico de confirmación de la lista de espera del permiso de aprendiz**

- Recibirá un correo electrónico de confirmación de la lista de espera del permiso de aprendiz una vez que envíe su solicitud.
- Una traducción de su correo electrónico está disponible en varios idiomas y se puede acceder a la misma a través de[l enlace](https://www.mass.gov/lists/rmv-translated-documents#emails-(received-after-july-1,-2023)-) en la parte inferior del correo electrónico.
- Revise el correo electrónico detenidamente para obtener información sobre los pasos a seguir.

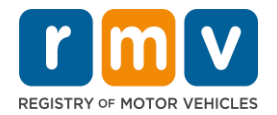

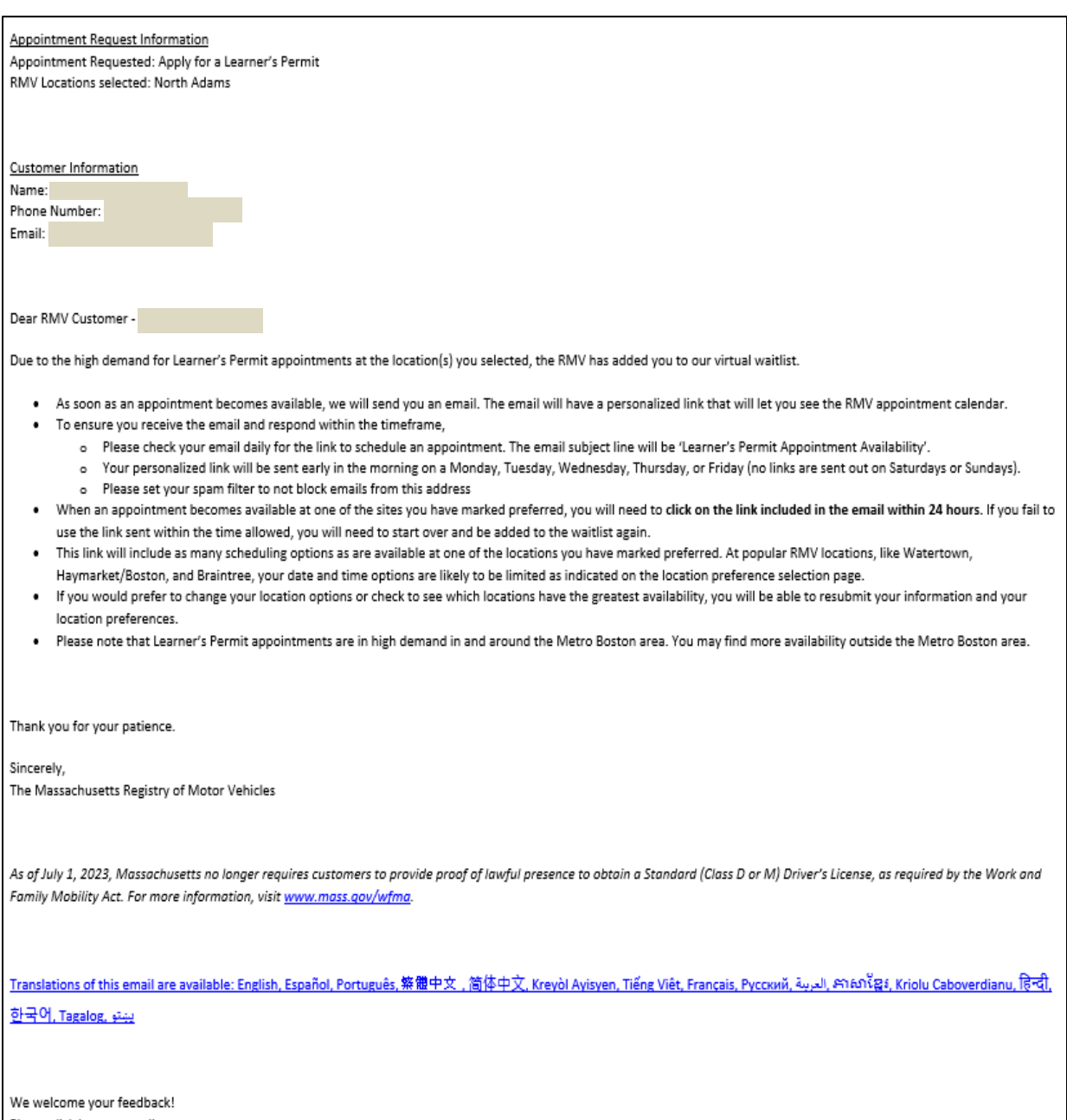

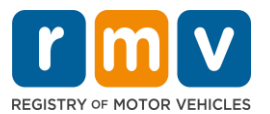

- Recibirá un correo electrónico de seguimiento de confirmación de la lista de espera del permiso de aprendiz cada tres (3) días hábiles para confirmar que todavía está en la lista de espera hasta que se pueda programar su cita.
- Una traducción de su correo electrónico está disponible en varios idiomas y se puede acceder a la misma a través de[l enlace](https://www.mass.gov/lists/rmv-translated-documents#emails-(received-after-july-1,-2023)-) en la parte inferior del correo electrónico.

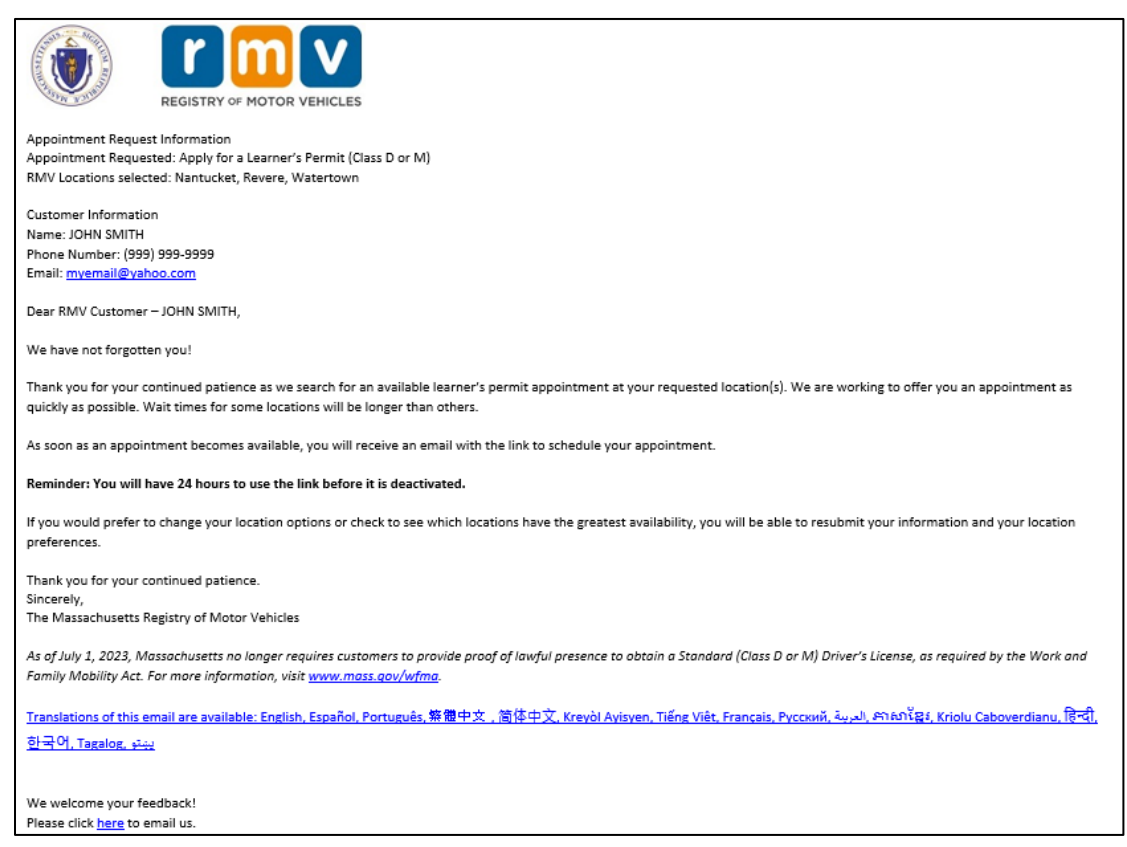

- Cuando una cita para el permiso de aprendiz esté disponible en una de las ubicaciones seleccionadas de su preferencia, recibirá un correo electrónico de disponibilidad de cita para el permiso de aprendiz.
- Una traducción de su correo electrónico está disponible en varios idiomas y se puede acceder a la misma a través de[l enlace](https://www.mass.gov/lists/rmv-translated-documents#emails-(received-after-july-1,-2023)-) en la parte inferior del correo electrónico.

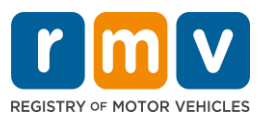

**Paso n.º 12: Seleccione su enlace personalizado para abrir las opciones de fecha y hora de la cita para el centro de servicio que solicitó.** 

- Haga clic en el enlace personalizado para **seleccionar y confirmar** su cita en el centro de servicio.
- Tiene 24 horas para seleccionar y confirmar su cita. Si no programa su cita para el permiso de aprendiz antes de que caduque el enlace, deberá volver a enviar su información para ser agregado nuevamente al final de la lista.
- Su enlace personalizado solo es válido para una (1) cita.
- Se le presentarán opciones de fecha y hora para la primera de las ubicaciones de su preferencia que tenga disponibilidad.

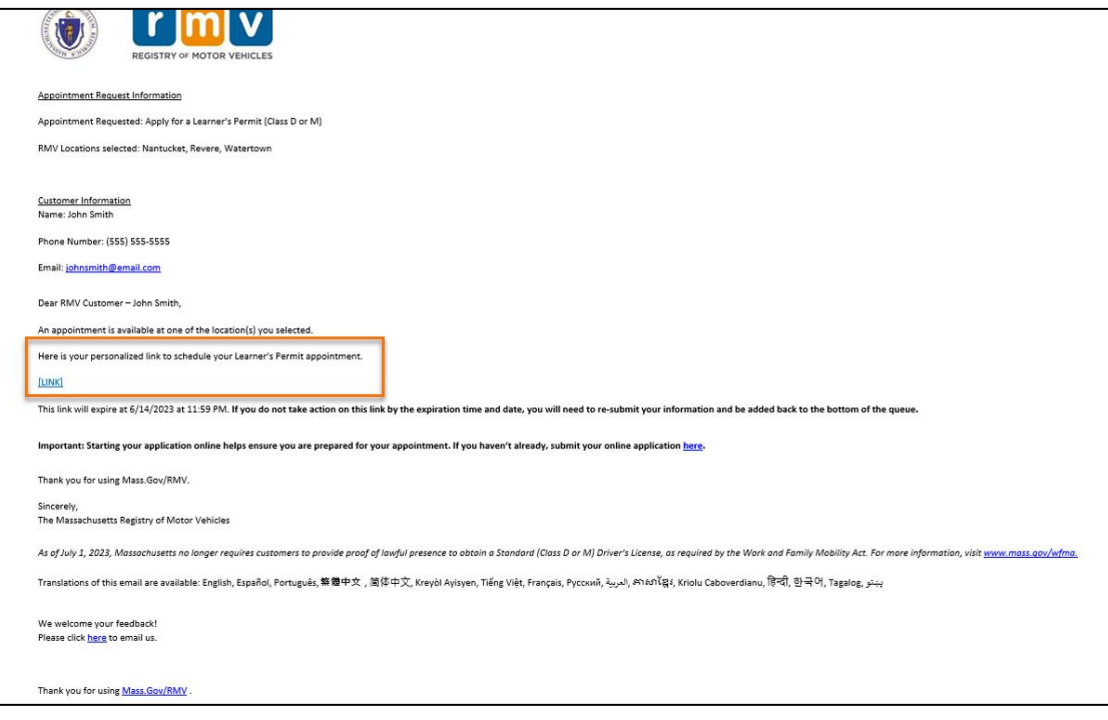

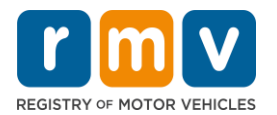

### **Paso n.º 13: Seleccione la fecha y hora disponible para reservar su cita en el centro de servicio y oprima** *Submit.*

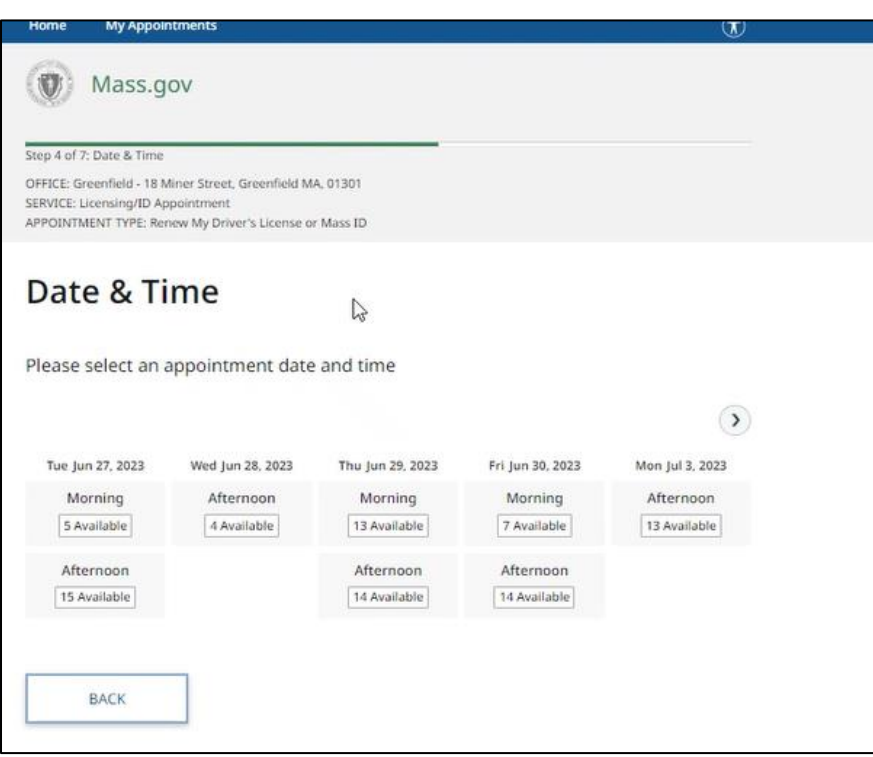

- Recibirá un correo electrónico confirmando la fecha, la hora y la ubicación de su cita para el permiso de aprendiz en el centro de servicio de RMV. Este correo electrónico también incluirá los próximos pasos sobre cómo prepararse para su cita e instrucciones sobre qué hacer cuando llegue al centro de servicio.
- Una traducción de su correo electrónico está disponible en varios idiomas y se puede acceder a la misma a través del [enlace](https://www.mass.gov/lists/rmv-translated-documents#emails-(received-after-july-1,-2023)-) en la parte inferior del correo electrónico.

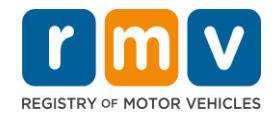

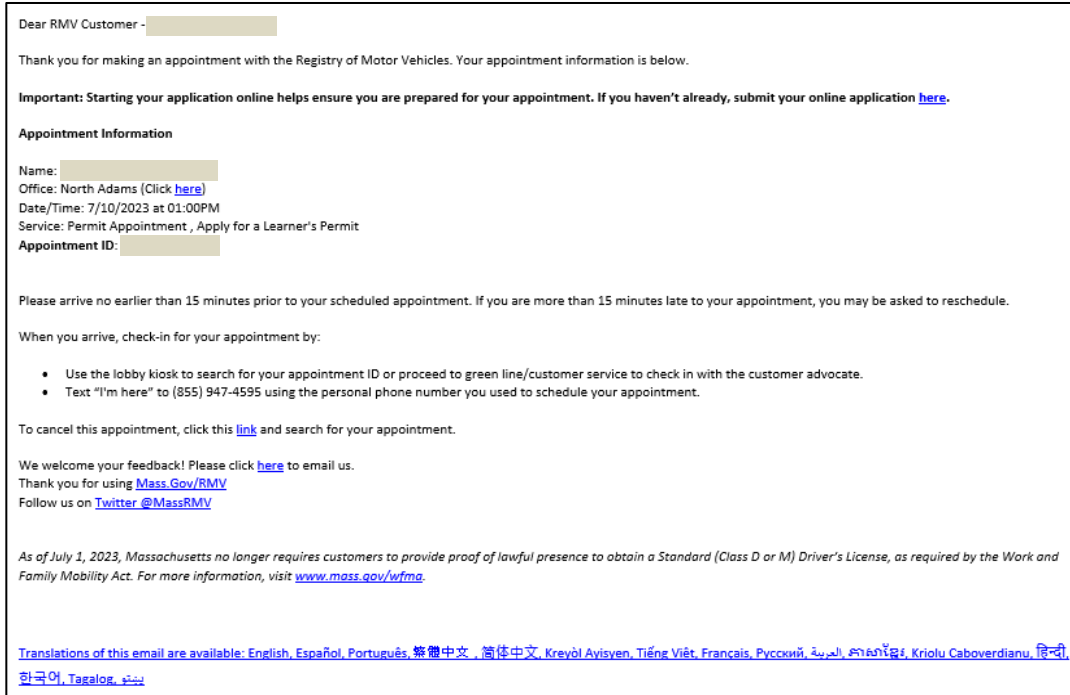